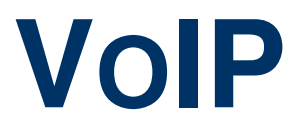

Copyright © 11. April 2005 Funkwerk Enterprise Communications GmbH Bintec Benutzerhandbuch - X2250 Version 0.9

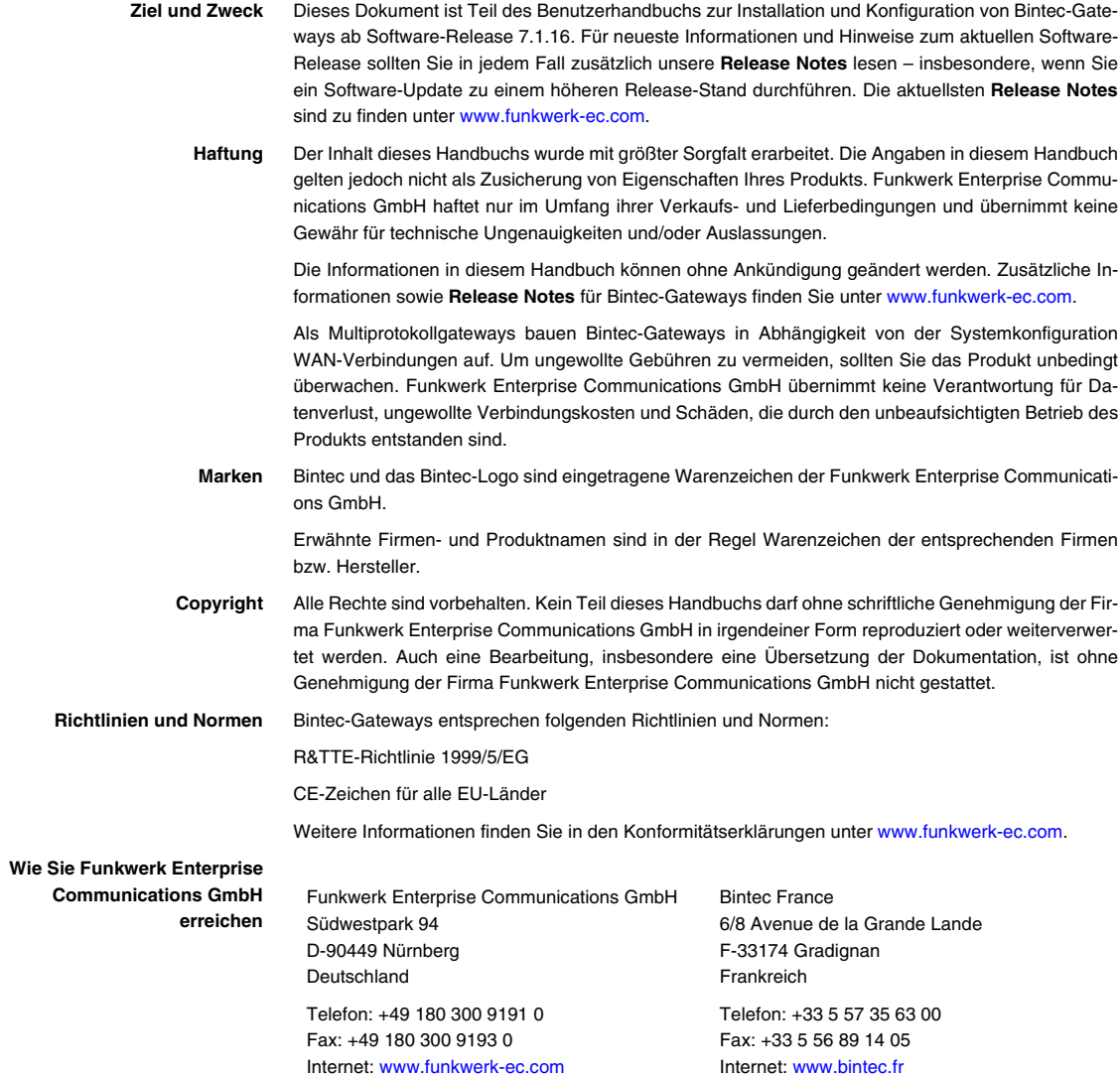

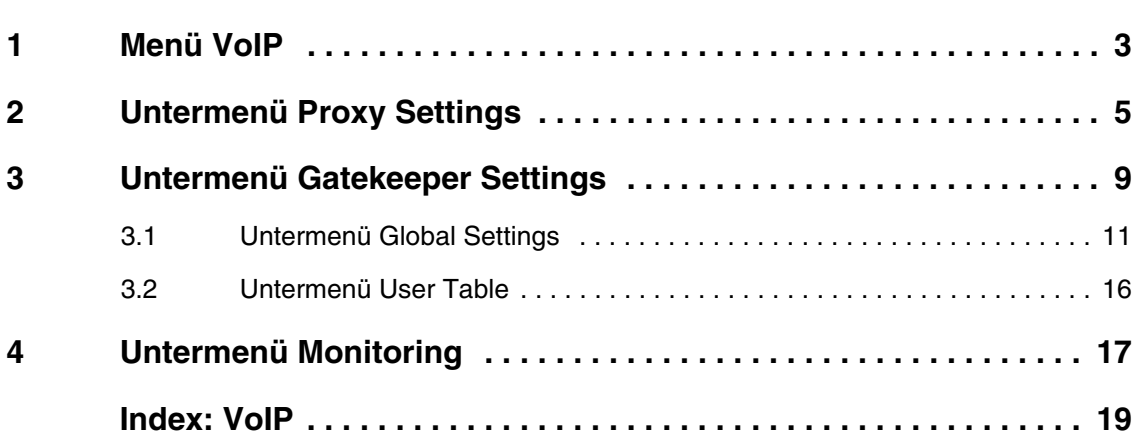

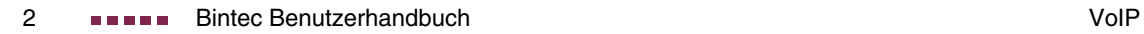

### <span id="page-4-1"></span><span id="page-4-0"></span>**1 Menü VoIP**

#### **Im Folgenden werden die Felder des Menüs VOIP beschrieben.**

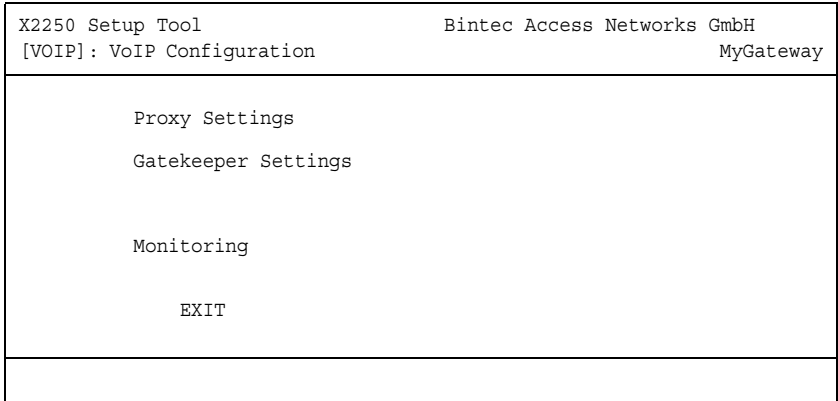

**1**

In diesem Menü konfigurieren Sie Bintec Voice-over-IP-Funktionen.

Voice over IP nutzt das ➤➤ **IP**-Protokoll nicht nur zum Datentransfer sondern auch für Sprach- und Bildübertragung.

Die Sprachkommunikation mittels des IP-Protokolls steht im Mitbewerb zu den klassischen Sprachnetzen, aber auch zu Voice over Frame Relay (VoFR) und Voice and Telephonie over ATM (VToA). Für die Nutzung von IP für die Sprachkommunikation ist ganz entscheidend das Echtzeitverhalten, das durch die Minimierung von Datenpaketverlusten und Verzögerungszeiten bestimmt wird. Der Anwender akzeptiert bei der Sprachübertragung nur minimale Verzögerungen.

Die IP-basierte Telefonie ist als Ablösung für die konventionelle Nebenstelletechnik konzipiert und bietet die Basis für die Integration von Sprach-, Datenund Video-Diensten wie sie bei Multimediakonferenzen, bei Application Sharing oder bei Call-Center-Anwendungen zum Einsatz kommen. Bedingt durch die Vereinheitlichung der Betriebsfunktionen für Daten und Sprache können Synergieeffekte genutzt werden.

<span id="page-4-2"></span>**H.323** Der H.323-Standard, ein Satz von Spezifikationen, ermöglicht Multimedia-Kommunikation über paketorientierte Netze in Echtzeit. H.323 umfaßt das Format der Datenpakete, Kodier- und Kompressionsstandards, Signalisierung und Flußkontrolle.

Mit dem H.323-Standard können moderne Kommunikationsmittel und -möglichkeiten im gewohnten Arbeitsumfeld genutzt werden, z. B. VoIP, Videokonferenz (Microsoft NetMeeting u.a.), Computer Telephonie Integration, Desktop Sharing, Unified Messaging.

<span id="page-5-1"></span>**Proxy** Firmennetzwerke werden standardmäßig hinter einer ➤➤ **Firewall** verborgen, um firmeninterne, sensible Daten vor einem Zugriff von außen zu schützen.

> Eine Videokonferenz oder IP-Telefone können jedoch nicht so ohne weiteres über eine Firewall hinweg betrieben werden. H.323 benötigt dynamisch wechselnde Ports, während eine Firewall normalerweise nur bestimmte Ports für bestimmte IP-Pakete öffnet. Ein H.323-Proxy löst dieses Problem.

<span id="page-5-0"></span>**Gatekeeper** Der Gatekeeper ist das "Gehirn" des Netzes. Hier laufen die Verbindungen zusammen. Der Gatekeeper überwacht alle Rufe. Seine Hauptaufgaben sind die Zulassung eines Rufs und die Adreßauflösung in seiner Zone. Dazu müssen sich die Endgeräte, für die der Gatekeeper zuständig sein soll, bei ihm registrieren.

> Dieses Kapitel gibt Ihnen einen Überblick, wie Sie Proxy und Gatekeeper auf dem Gateway anhand des Setup Tools konfigurieren. Sind Proxy und/oder Gatekeeper konfiguriert und aktiv, so stehen Ihnen verschiedene Monitorfunktionen zur Verfügung.

Vom Menü **VOIP** gelangen Sie in folgende Untermenüs:

- **PROXY SETTINGS**
- **GATEKEEPER SETTINGS**
- **MONITORING**

# <span id="page-6-1"></span><span id="page-6-0"></span>**2 Untermenü Proxy Settings**

**Im Folgenden wird das Untermenü PROXY SETTINGS beschrieben.**

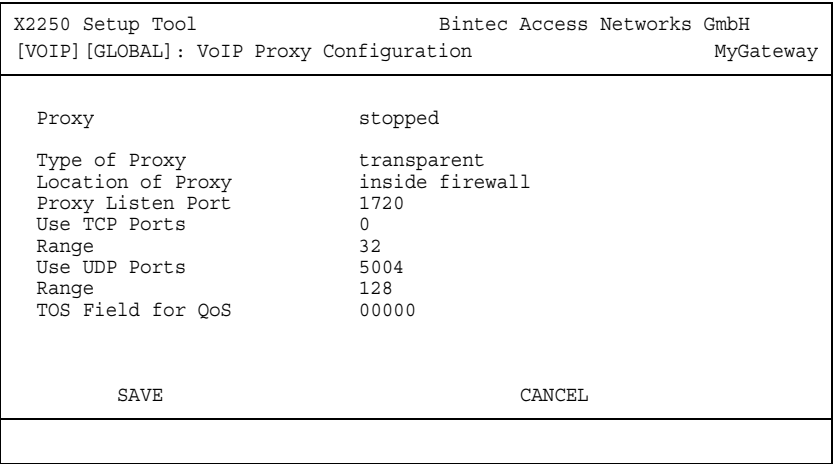

Normalerweise wird jedes Firmennetz durch eine Firewall vor unauthorisierten Zugriffen von außen, z. B. aus dem Internet, geschützt.

Manche Kommunikationsdienste, wie z. B. IP-Telefonie oder Videokonferenz sind jedoch darauf angewiesen, die Firewall zu überwinden, damit Partner innerhalb und außerhalb des Firmennetzes miteinander kommunizieren können. Natürlich soll die Firewall durch diesen Prozess ihre Funktion nicht verlieren, die Daten des Firmennetzes sollen geschützt bleiben.

Ein H.323-Proxy-Server stellt in Kombination mit einer Firewall Sicherheitsfunktionen für obigen Fall zur Verfügung. Dazu wird der Datenverkehr, der an der Firewall ankommt, vom Proxy an der Firewall gespiegelt. Die Adressen werden vom Proxy umgesetzt. Der Proxy handelt als Stellvertreter, es wird jedoch keine direkte Verbindung zwischen z. B. dem Firmennetz und dem Internet hergestellt. Der Proxy gibt die Informationen an die jeweils andere Seite weiter, ohne jedoch preiszugeben, woher diese Informationen stammen.

Proxys schützen nicht nur die Daten, sie unterstützen auch die Reservierung von Bandbreite oder die Priorisierung des Datenverkehrs. Dadurch wird eine-

**2**

angemessene Dienstgüte für H.323-Verbindungen sichergestellt, obwohl H.323-Netzwerke keine garantierte Dienstgüte besitzen.

**Vorteile** Die Vorteile eines Proxy sind:

- Es gibt keine direkten Verbindungen zwischen dem internen und dem externen System.
- Der Proxy kann umfassende Log-Files über den Datenverkehr und über spezielle Aktivitäten anlegen.
- Der Proxy unterstützt User-Level-Authentisierung.
- Der Proxy analysiert die Datenpakete.
- Bei neueren Proxys ist für Transparenz gesorgt, d.h. die Clients hinter der Firewall müssen weder "wissen", daß der Proxy vorhanden ist, noch brauchen sie spezielle Software, um mit dem externen Netz zu kommunizieren.

Sie können einen Proxy im Menü **VOIP** ➜ **PROXY SETTINGS** konfigurieren.

<span id="page-7-2"></span><span id="page-7-0"></span>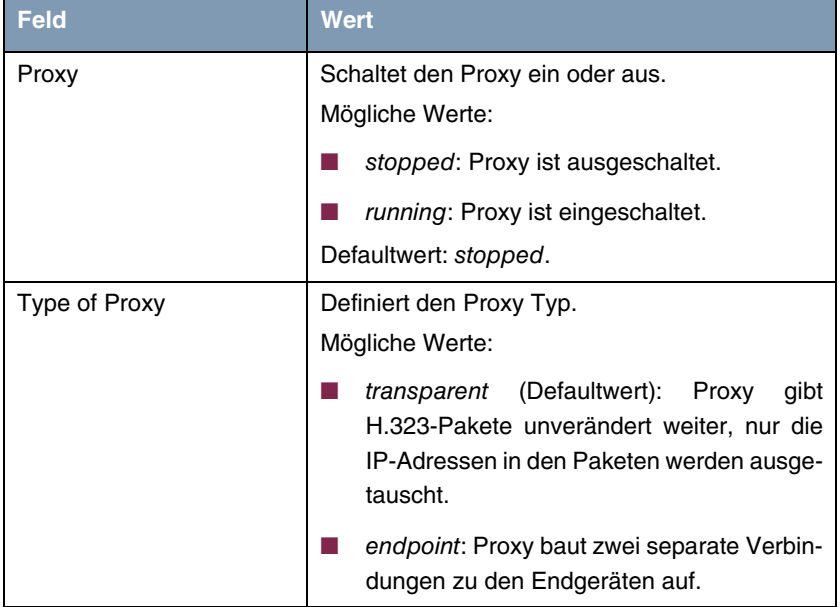

<span id="page-7-1"></span>Das Menü **PROXY SETTINGS** besteht aus folgenden Feldern:

<span id="page-8-3"></span><span id="page-8-2"></span><span id="page-8-1"></span><span id="page-8-0"></span>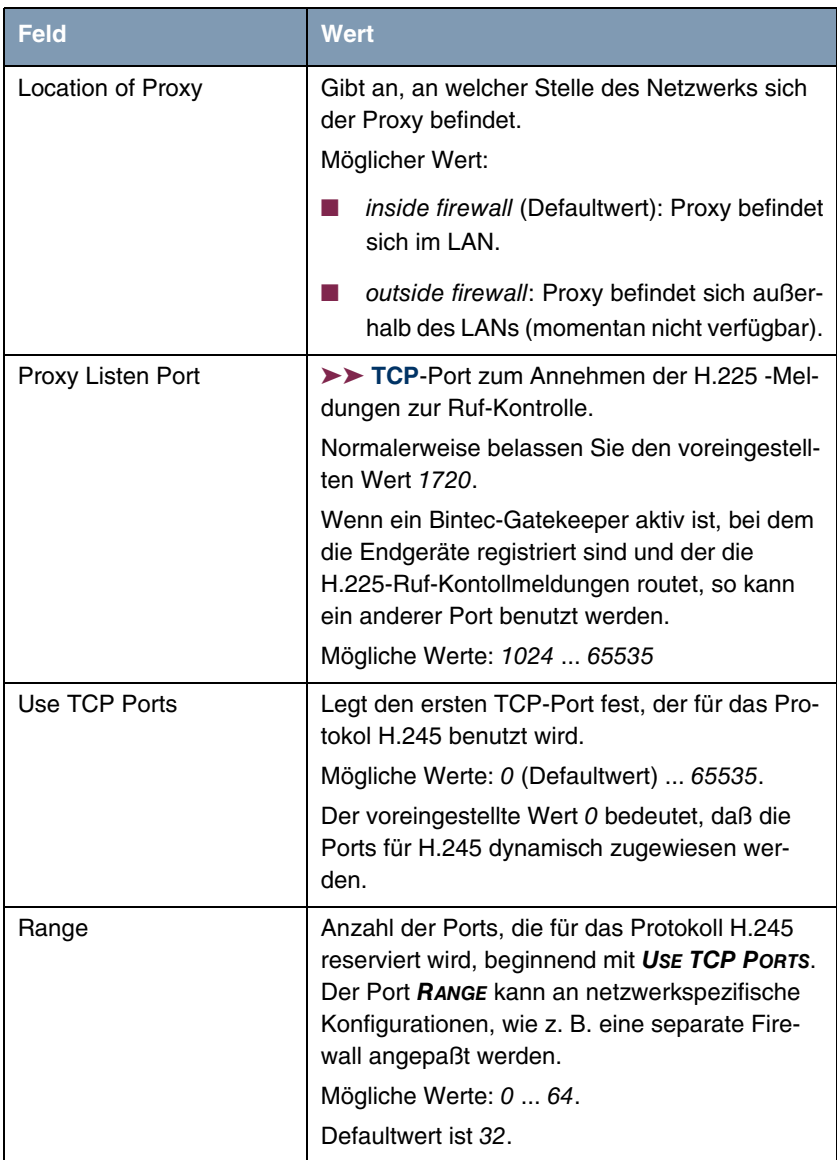

<span id="page-9-2"></span><span id="page-9-0"></span>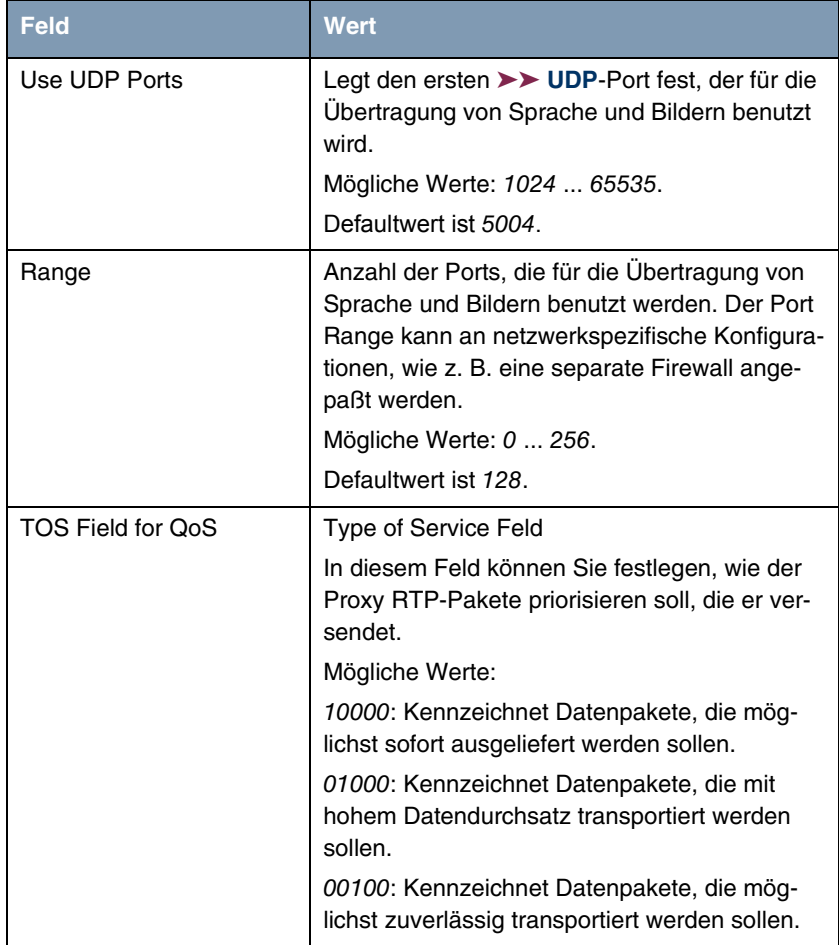

<span id="page-9-1"></span>Tabelle 2-1: Felder im Menü **PROXY SETTINGS**

### <span id="page-10-0"></span>**3 Untermenü Gatekeeper Settings**

**Im Folgenden wird das Untermenü GATEKEEPER SETTINGS beschrieben.**

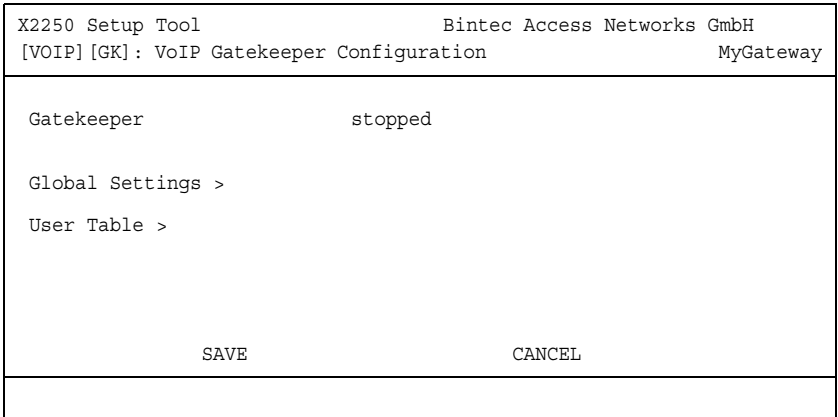

<span id="page-10-3"></span>**Gatekeeper-Funktionen**

Folgende Gatekeeper-Funktionen sind immer verfügbar:

- <span id="page-10-1"></span>Adreßübersetzung: Übersetzung eines Alias oder einer Telefonnummer (E.164-Adresse) in eine IP-Adresse.
- <span id="page-10-5"></span>■ Zugangskontrolle: Die Zugangskontolle zum ➤➤ **LAN** kann mittels Rufauthorisierung, über die Bandbreite oder mittels anderer Kriterien realisiert werden.
- <span id="page-10-2"></span>■ Bandbreitenkontrolle: Die Bandbreitenkontrolle kann über das Bandbreitenmanagement nach vorher festgelegten Kriterien geregelt werden. Es ist z. B. möglich, die Anzahl der gleichzeitigen Verbindungen zu begrenzen. Dadurch wird die benutzte Bandbreite ebenfalls begrenzt und die übrige Bandbreite kann z. B. für Datenanwendungen benutzt werden.
- <span id="page-10-4"></span>■ Zonenmanagement: Der Gatekeeper stellt obige Funktionen für die Terminals, Gateways und MCUs zur Verfügung, die in seiner Zone registriert sind.

Folgende Gatekeeper Funktionen sind optional:

- <span id="page-11-3"></span>■ Ruf-Kontroll-Signalisierung: Bei einer Punkt-zu-Punkt-Vebindung routet der Gatekeeper entweder die Q.931-Pakete für die Rufkontrolle oder er weist die Endgeräts an, direkt miteinander zu kommunizieren.
- <span id="page-11-2"></span>■ Ruf-Authorisierung: Der Gatekeeper kann die Anfrage eines Terminals oder Gateways nach einem Rufaufbau zurückweisen. Die Gründe können u.a. beschränkter Zugang zu oder von bestimmten Terminals oder Gateways sein oder beschränkter Zugang zu bestimmten Geräten zu bestimmten Zeiten.
- <span id="page-11-0"></span>■ Bandbreitenmanagement: Der Gatekeeper kann den Rufaufbau eines Terminals zurückweisen, wenn die Bandbreite nicht ausreicht.
- <span id="page-11-4"></span>■ Rufmanagement: Der Gatekeeper kann eine Liste mit den momentan aktiven Rufen bereithalten, um anzuzeigen, daß ein angerufenes Terminal besetzt ist oder um Informationen für das Bandbreitenmanagement zur Verfügung zu stellen.
- <span id="page-11-1"></span>■ Routing-Service: Der Gatekeeper kann Rufe über verschiedene Wege routen, um eine gleichmäßige Auslastung des Netzes zu gewährleisten.

Sie konfigurieren einen Gatekeeper im Setup Tool in den folgenden Menüs:

- **VOIP** ➜ **GATEKEEPER SETTINGS**
- **VOIP** ➜ **GATEKEEPER SETTINGS** ➜ **GLOBAL SETTINGS**
- **VOIP** ➜ **GATEKEEPER SETTINGS** ➜ **USER TABLE**.

Das Menü **VOIP** ➜ **GATEKEEPER SETTINGS** ➜ **USER TABLE** benötigen Sie für den Fall, daß Sie den Pool der Endgeräte, die sich beim Gatekeeper registrieren dürfen, einschränken möchten.

<span id="page-12-1"></span>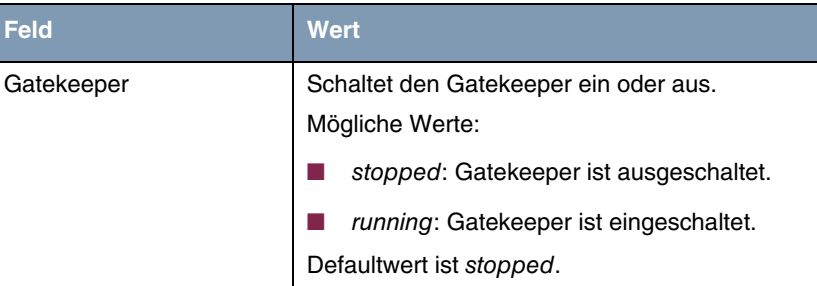

Das Menü **GATEKEEPER SETTINGS** besteht aus folgendem Feld:

Tabelle 3-1: Felder im Menü **GATEKEEPER SETTINGS**

### <span id="page-12-0"></span>**3.1 Untermenü Global Settings**

**Im Folgenden wird das Untermenü GLOBAL SETTINGS beschrieben.**

```
X2250 Setup Tool Bintec Access Networks GmbH
[VOIP][GK][GLOBAL]: VoIP Gatekeeper Global Configuration MyGateway
 Gatekeeper ID Bintec Gk 1.0
   Interface with limited Bandwidth none
  Max. Bandwidth (KBits/s) 5<br>Bandwidth per Call (KBits/s) 5
  Bandwidth per Call (KBits/s) Type of Call Routing dynamic
 Type of Registration unrestricted
  Location Policy relaxed
  Time to Live (sec) 120
  IRRfrequency (sec) 60
   Max. # of Entries in Call History 25
   H.323 Gateway
   Alternate Gatekeeper (Priority 0)
   Alternate Gatekeeper (Priority 1)
   Alternate Gatekeeper (Priority 2)
         SAVE CANCEL
```
Im Menü **VOIP** ➜ **GATEKEEPER SETTINGS** ➜ **GLOBAL SETTINGS** legen Sie allgemeine Einstellungen für den Gatekeeper fest.

<span id="page-13-3"></span><span id="page-13-2"></span><span id="page-13-1"></span><span id="page-13-0"></span>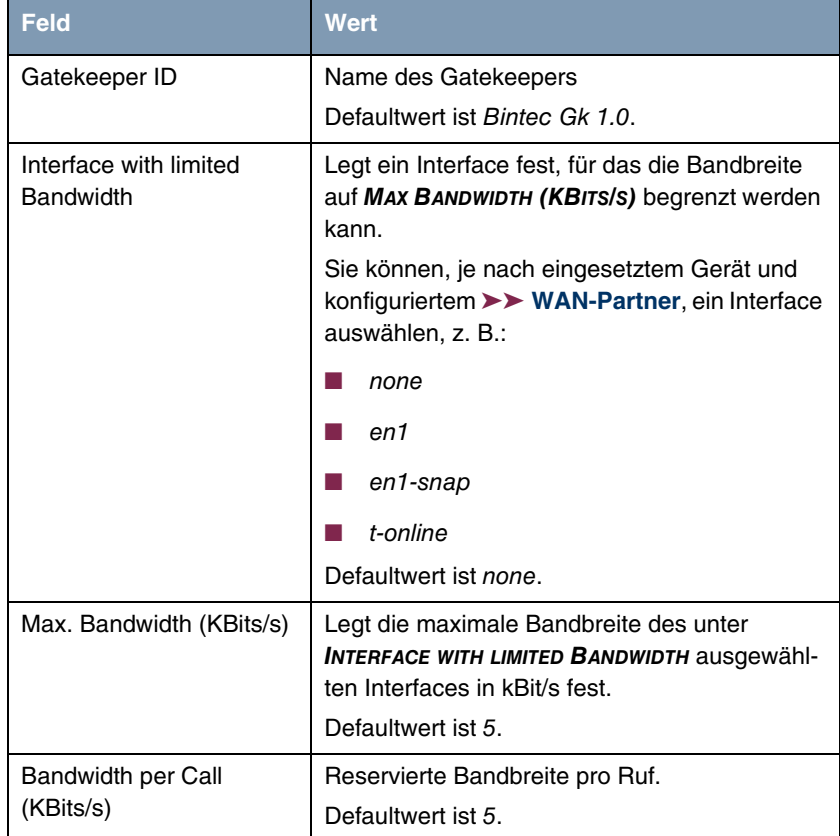

Das Menü **GLOBAL SETTINGS** besteht aus folgenden Feldern:

<span id="page-14-1"></span><span id="page-14-0"></span>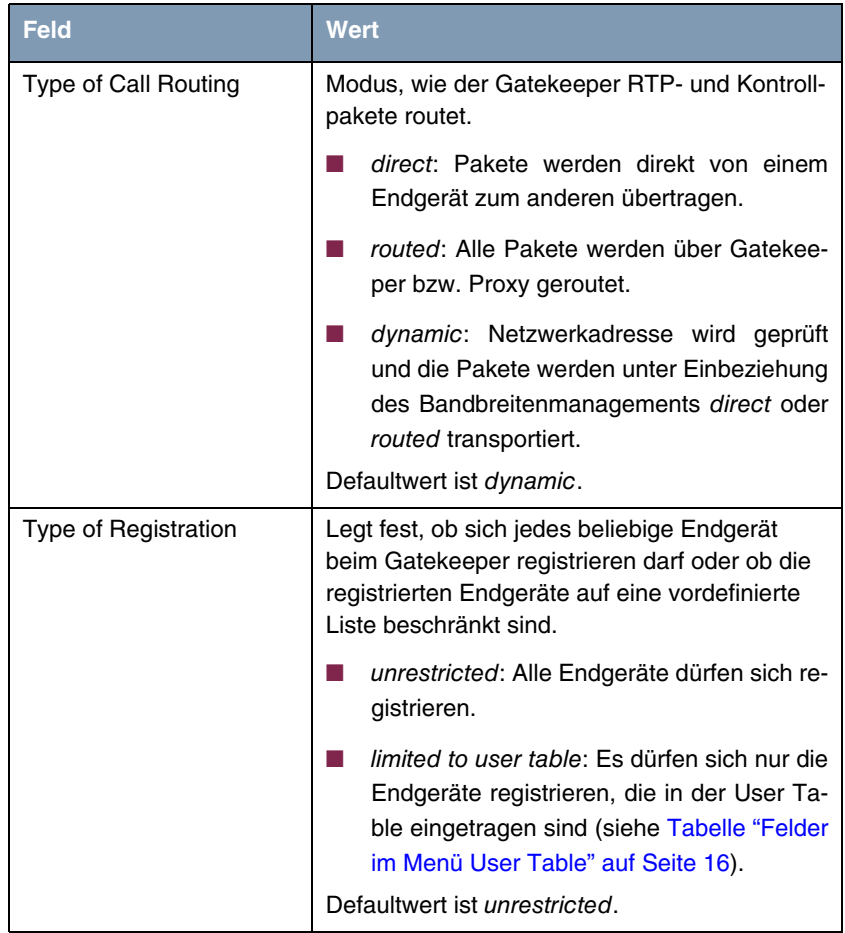

<span id="page-15-1"></span><span id="page-15-0"></span>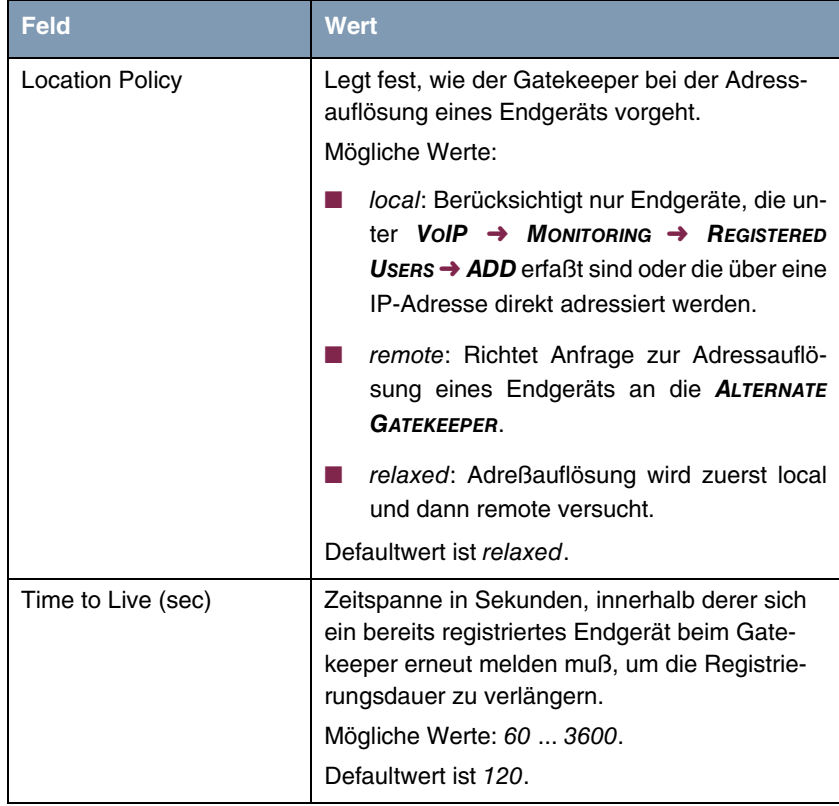

<span id="page-16-4"></span>

| <b>Feld</b>                                                                                                    | <b>Wert</b>                                                                                                    |
|----------------------------------------------------------------------------------------------------|----------------------------------------------------------------------------------------------------|
| IRRfrequency (sec)                                                                                                   | Info Request Response Frequency                                                                                                    |
|                                                                                                    | Zeitspanne in Sekunden zwischen zwei Info<br>Request Responses eines Endgeräts.                                                                                                    |
|                                                                                                    | In der Info Request Response werden vom<br>Endgerät verschiedene Status- und Kontrollin-<br>formationen gesendet, optional auch eine<br>Kopie der Q.931-Meldungen.                    |
|                                                                                                    | Die Info Request dient zur Kontrolle, ob ein Ruf<br>noch aktiv ist. Das Endgerät selbst wird mit<br>Hilfe der TIME TO LIVE überprüft.                                                 |
|                                                                                                    | Eine Info Request wird vom Gatekeeper<br>geschickt, falls das Endgerät nicht ohne Auffor-<br>derung innerhalb der IRRfrequency eine Info<br>Request Response sendet.                  |
|                                                                                                    | Mögliche Werte: 60  3600.                                                                                                    |
|                                                                                                    | Defaultwert ist 60.                                                                                                    |
| Max. # of Entries in Call<br>History                                                                                 | IP-Adresse eines Gateways, an das Rufe mit<br>nicht auflösbarer Adresse weitergeleitet werden<br>(vergleichbar mit einem IP Default Gateway).<br>Defaultwert ist 25.                  |
| H.323 Gateway                                                                                                    | IP-Adresse eines Gateways, an das Rufe mit<br>nicht auflösbarer Adresse weitergeleitet werden<br>(vergleichbar mit einem IP Default Gateway).                                         |
| Alternate Gatekeeper<br>(Priority 0)<br>Alternate Gatekeeper<br>(Priority 1)<br>Alternate Gatekeeper<br>(Priority 2) | Hier können Sie die IP-Adressen dreier Gate-<br>keeper angeben, die nacheinander angefragt<br>werden, falls Ihr Bintec Gatekeeper die<br>Adresse eines Endgeräts nicht auflösen kann. |

<span id="page-16-5"></span><span id="page-16-3"></span><span id="page-16-2"></span><span id="page-16-1"></span><span id="page-16-0"></span>Tabelle 3-2: Felder im Menü **GLOBAL SETTINGS**

# <span id="page-17-0"></span>**3.2 Untermenü User Table**

**Im Folgenden wird das Untermenü USER TABLE beschrieben.**

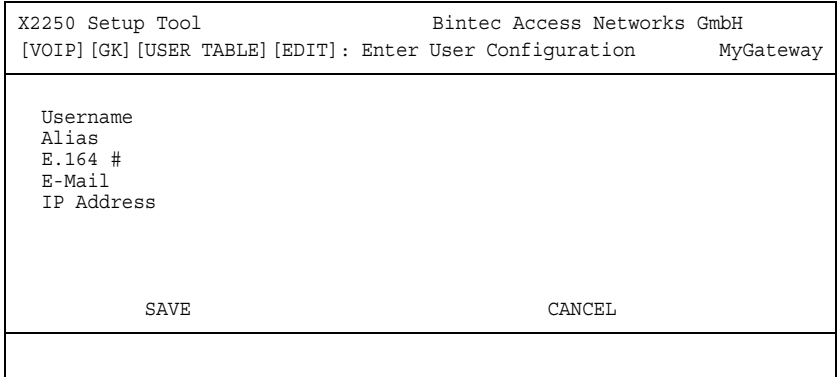

Das Menü **VOIP** ➜ **GATEKEEPER SETTINGS** ➜ **USER TABLE** ➜ **ADD** dient dazu, die Endgeräte festzulegen, die sich beim Gatekeeper registrieren können.

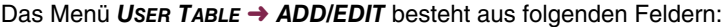

<span id="page-17-6"></span><span id="page-17-3"></span><span id="page-17-2"></span>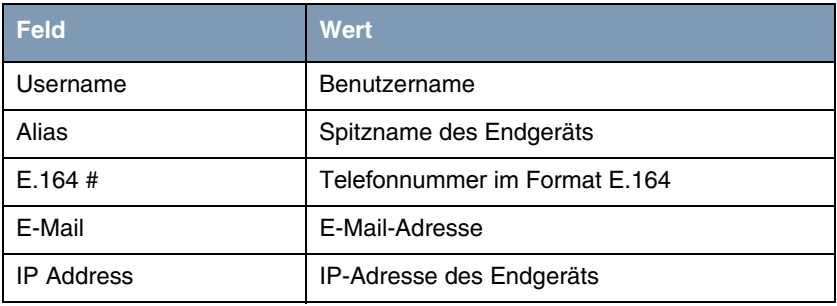

<span id="page-17-5"></span><span id="page-17-4"></span><span id="page-17-1"></span>Tabelle 3-3: Felder im Menü **USER TABLE**

# <span id="page-18-0"></span>**4 Untermenü Monitoring**

#### **Im Folgenden wird das Untermenü MONITORING beschrieben.**

Im Menü Monitoring gelangen Sie in folgende Untermenüs:

#### <span id="page-18-2"></span>■ **REGISTERED USERS**

Im Menü **VOIP** ➜ **MONITORING** ➜ **REGISTERED USERS** werden die Endgeräte angezeigt, die gegenwärtig beim Gatekeeper registriert sind. Wenn noch keine Endgeräte registriert sind, ist das Menü leer.

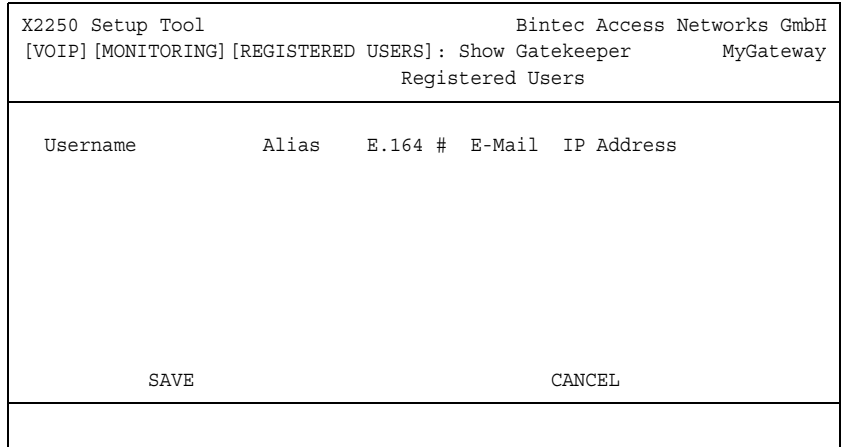

#### <span id="page-18-1"></span>**E ACTIVE CALLS**

Im Menü **VOIP** ➜ **MONITORING** ➜ **ACTIVE CALLS** werden die Endgeräte angezeigt, die gegenwärtig an einem Ruf beteiligt sind. Wenn im Moment kein Ruf stattfindet, ist das Menü leer.

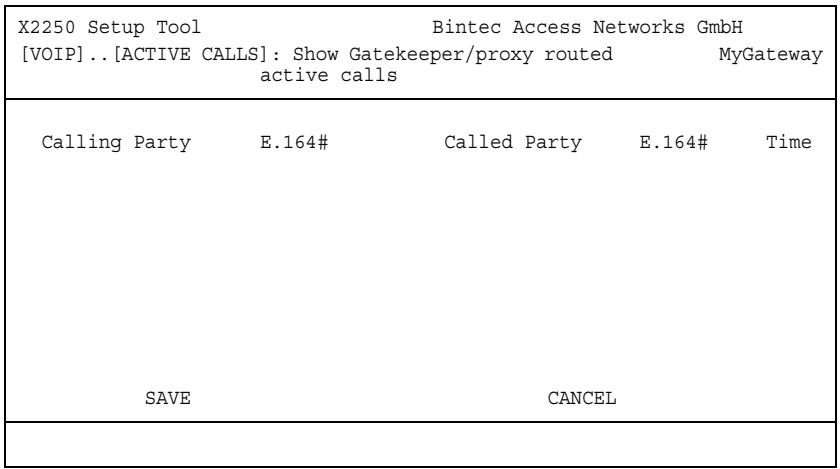

#### **E CALL HISTORY**

<span id="page-19-0"></span>Im Menü **VOIP** ➜ **MONITORING** ➜ **CALL HISTORY** werden die Rufe angezeigt, die bereits beendet sind. Wenn noch keine Rufe stattgefunden haben, ist das Menü leer.

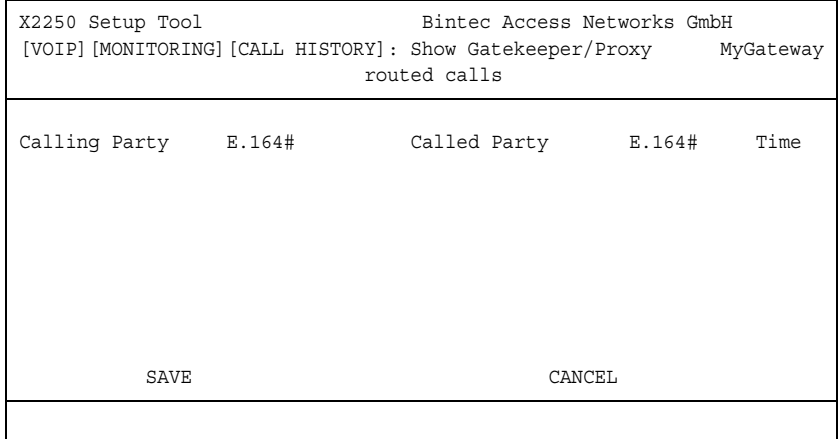

# <span id="page-20-0"></span>**Index: VoIP**

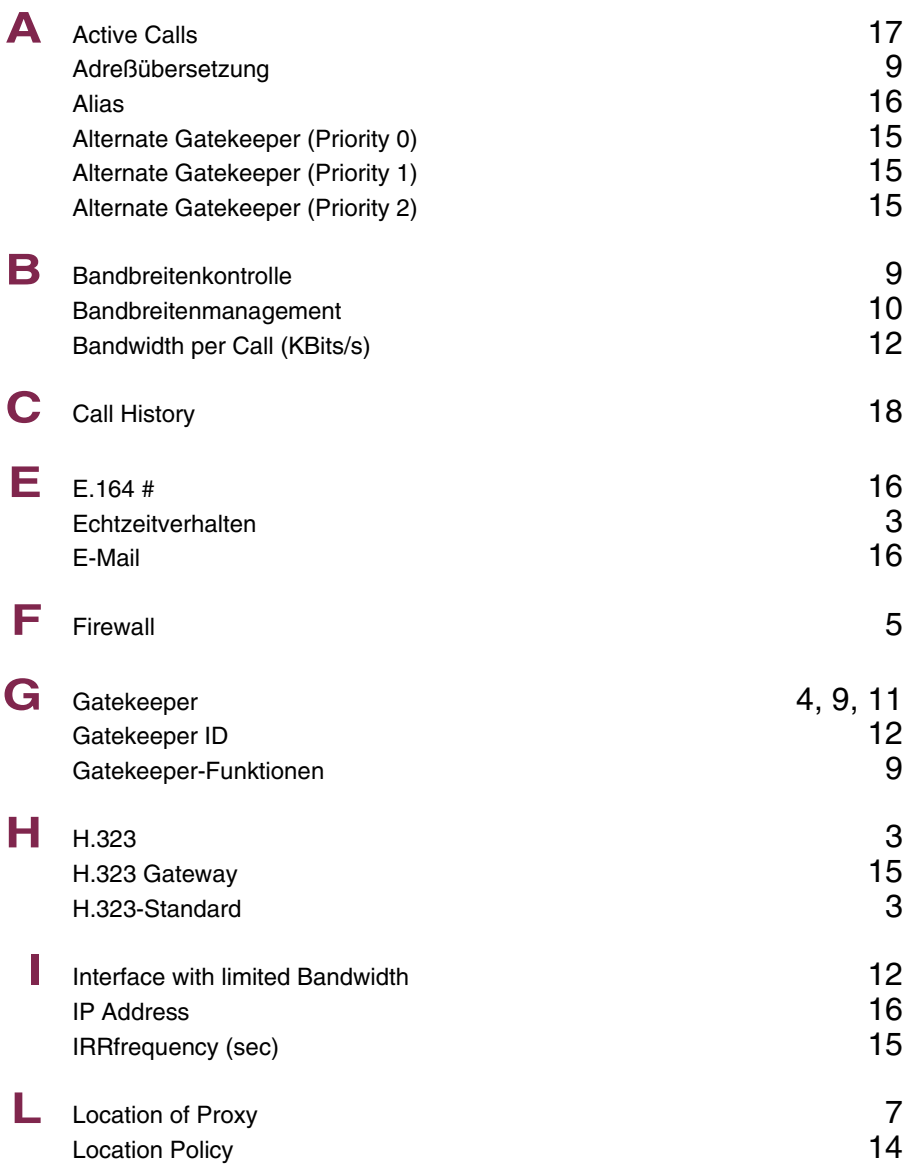

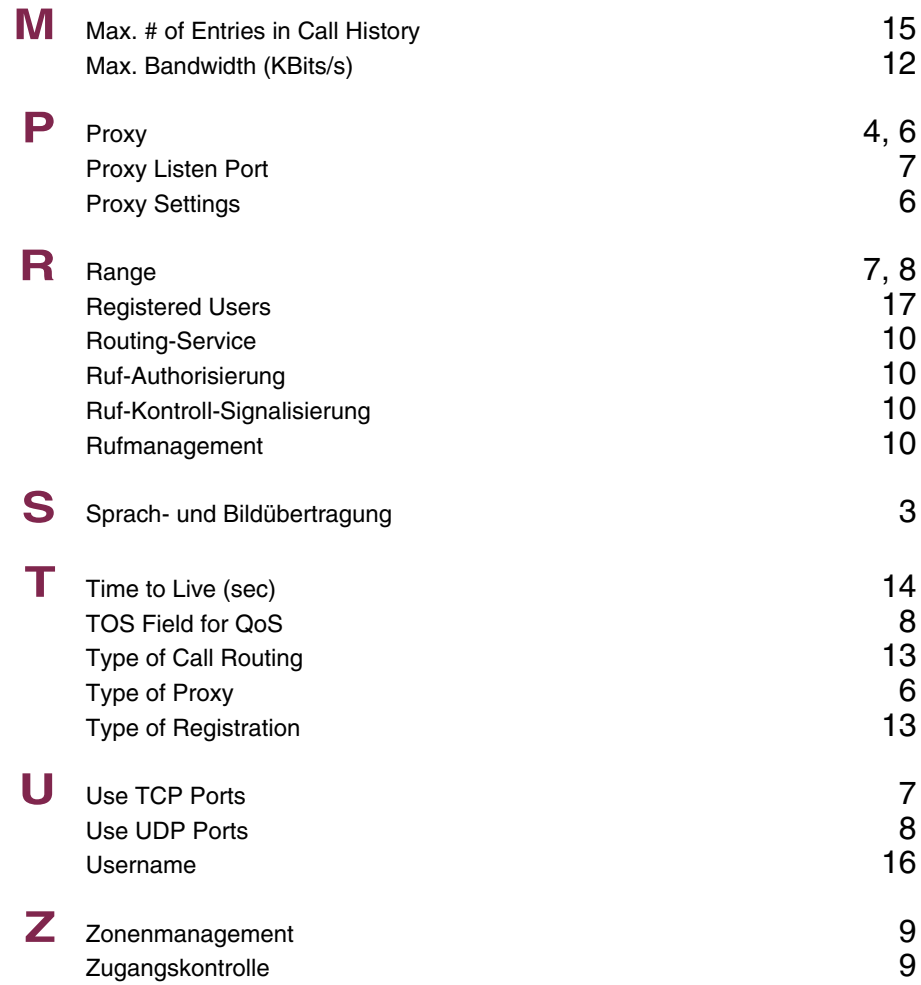